#### **Tipsheet**

# **My UE: A New Interactive List of Claims**

Use this interactive view to check the status of open UE claims, contact a Resolutions analyst assigned to a claim, or filter your clients' claims history for additional insights.

## Viewing Your Clients' Claims

Click 1 "Claims" in the left navigation or your 2 Client List.

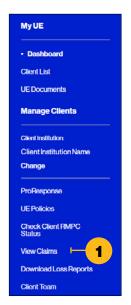

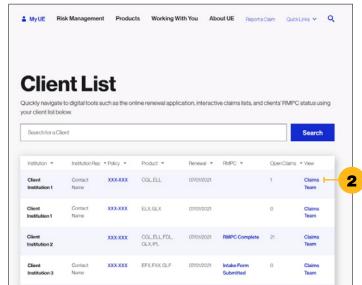

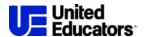

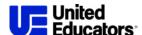

You can download a report of matters reported to UE that weren't established as a claim file. Click 1 "Reported FNOL" to view this report.

Refine the list of claims using these options:

**2** Search: For a claim number, reporter reference ID, or claimant

**3** Filter: By claim details

4 Select a view: Open claims, a six-year history, or all UE claims

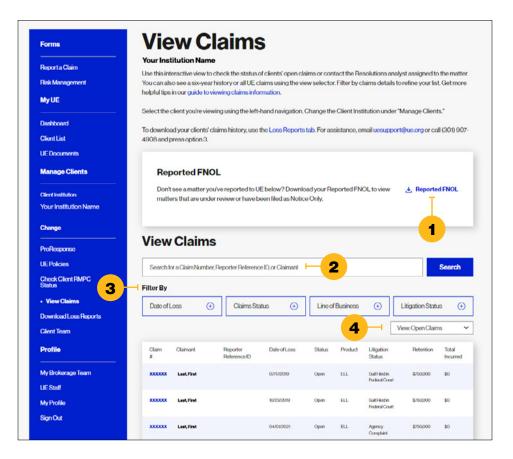

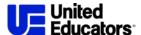

#### Check the Status of a Claim

In the list of claims, click on a claim number to view additional information about that claim, including:

1 Contact information for the assigned claim analyst

2 Claim summary and status

3 Claim financial information, including the A balance of the retention or deductible for the claim

4 Related policy information

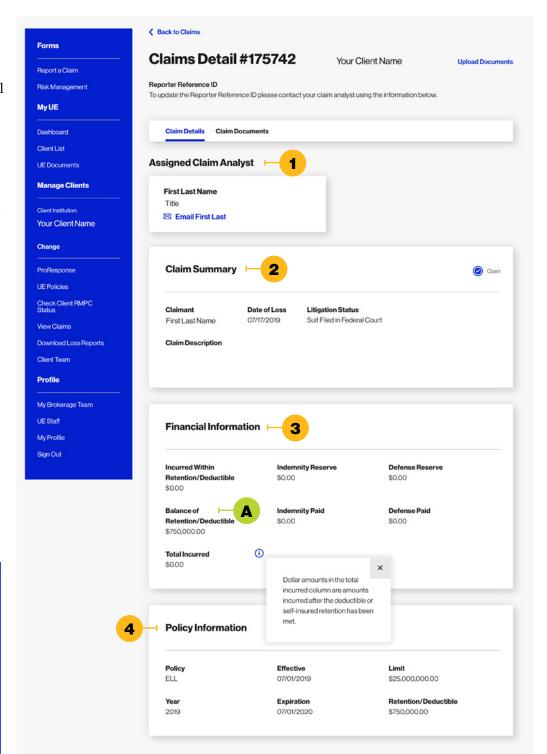

## Selecting a Client in My UE Digital Tools

Use the left-hand navigation to select the client you're viewing. Change the Client Institution under "Manage Clients."

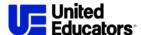

### **Download Your Clients' Loss History**

Click A "Download Loss Reports" in the left navigation.

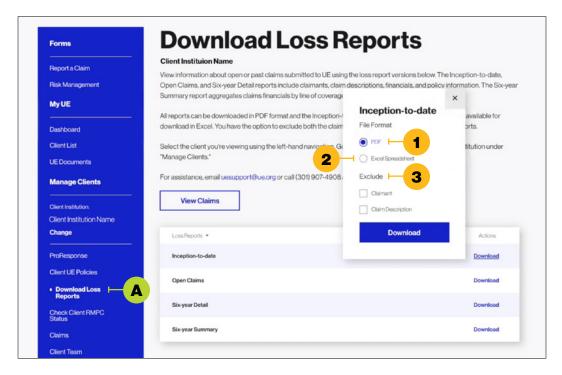

There are four loss reports available for download. These three versions include claimants, claim descriptions, financials, and policy information:

- Inception-to-Date
- Open Claims
- Six-Year Detail

The Six-Year Summary report aggregates claims financials by line of coverage and year.

You can download all reports in: 1 PDF format. The Inception-to-Date and Six-Year Detail reports are also available for download in 2 Excel. You also have the option to 3 exclude the claimant and claim description from the loss reports.

#### Selecting a Client in My UE Digital Tools

Use the left-hand navigation to select the client you're viewing. Change the Client Institution under "Manage Clients."